## **Introduction**

An electronic certificate is installed on each ePharmacy system that sends messages to the ePharmacy message store. The certificate is required to ensure security across the ePharmacy infrastructure. It does two jobs: it ensures that messages are encrypted and secure as they are transmitted electronically, and it ensures that only authorised systems can send messages. Certificates are currently installed on your system – they were installed by your PMR/PMS supplier.

To ensure continued security, the certificates periodically require renewal. To make this a simple process, your PMR/PMS supplier has installed Certificate Manager on your system. Please remember that your PMR/PMS suppliers only have responsibility for installing the tool. Any support on the tool can be provided via the PSD helpdesk on 0131 275 6600.

The certificate renewal process requires you to know your EPOC number and a PIN which will be sent to you in a letter similar to your bank PIN letters. The PSD helpdesk can provide you with your EPOC number if you don't already know it. When you receive your PIN letter, you will have two weeks to request and download the certificate. If this is not done in time, there is a risk that your current certificate will expire and you will be unable to send electronic messages to the ePharmacy message store.

After receiving your letter, follow the instructions below to request and install your certificate. The certificate request should be made by a person who is logged in with Administrator Privileges on the local machine.

# **Starting the Certificate Manager**

On the Windows 'Start' menu select

#### *All Programs -> Certificate Manager -> Certificate Manager*

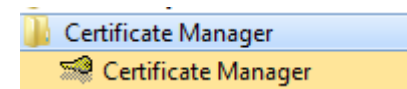

The following splash screen will appear, and the Certificate Manager updater will attempt to contact the Certificate Management Web Service.

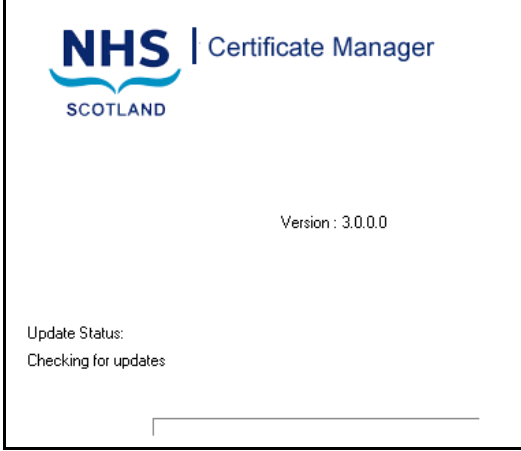

If, for any reason the Certificate Manager Updater cannot contact the Certificate Management Web Service, an error message will be displayed. Otherwise, the Certificate Manager Updater will begin checking for any available Root Certificates.

# **Update Status – Checking for updates**

At launch, the Certificate Manager application checks the Certificate Management Web Service for available updates for New CA Root Certificates.

Should any updates be available, information detailing the type of update and the available user options regarding the update will be displayed.

# <span id="page-1-0"></span>**The Welcome screen**

Once Certificate Manager has started, the following Windows dialog box is displayed.

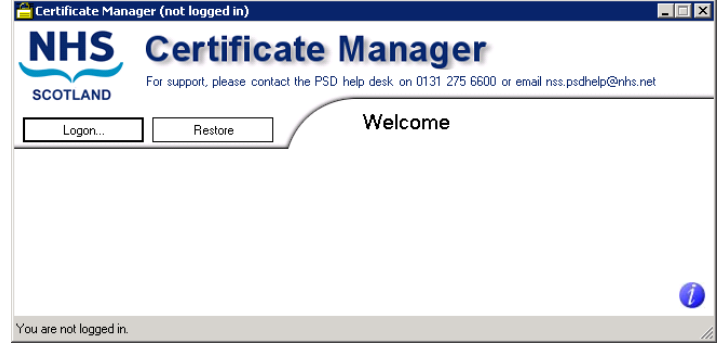

# <span id="page-1-1"></span>**Logging In**

Click on the **Logon** button on the Welcome Screen. The following Windows Dialog is displayed.

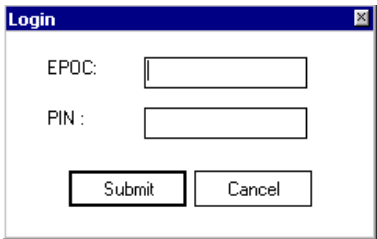

Type your EPOC number and the associated PIN into the appropriate boxes.

Click on the '**Submit**' button.

If the EPOC and PIN are valid, the Logon successful dialog box will be displayed.

Click **OK**.

The main Certificate Manager application screen is displayed.

# **Certificate Manager Main Menu screen**

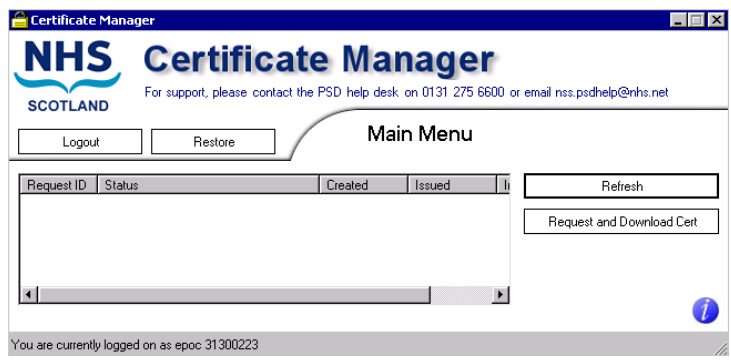

The Main Menu screen allows users to manage and review Certificate Requests.

The status pane of provides details of each request that has been submitted.

# **Creating a Certificate Request**

# **Requesting a Certificate**

Click on the '**Request Cert**' button. The following Dialog Box will appear.

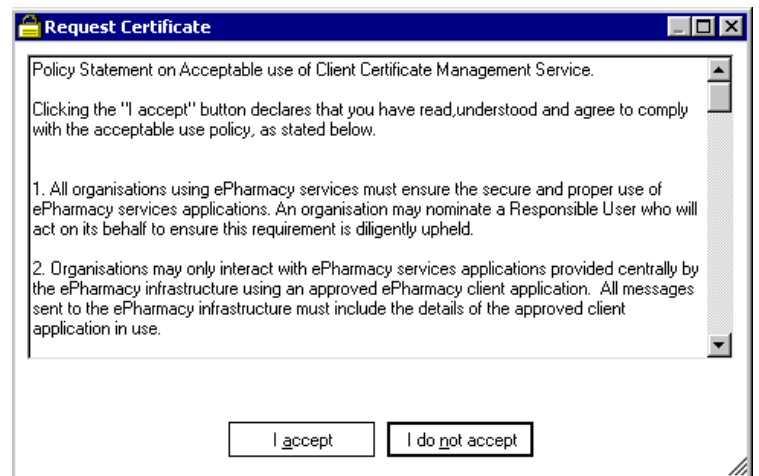

Click on the '**I accept**' button.

Next the 'Chose to Backup Certificate' Dialog is then displayed.

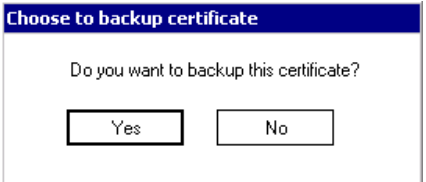

Click '**No**' and the Certificate Request is submitted.

Click '**Yes**' then continue to Backing up certificate.

### **Backing up a Certificate**

If Backup Certificate has been selected the 'Backup Certificate' dialog box will be displayed, as follows.

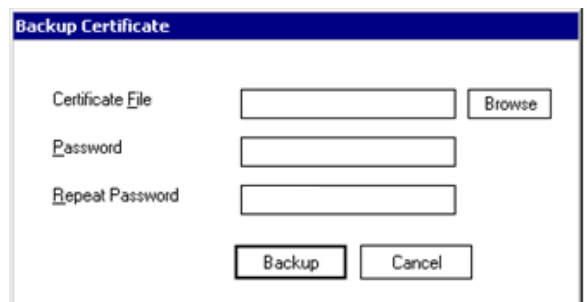

## **Selecting the Certificate File Location**

Click on the 'Browse' button. A windows 'Open' dialog box will appear. Use the 'Look in' drop down control to browse to an appropriate location to save the backup file to, as shown in the following diagram.

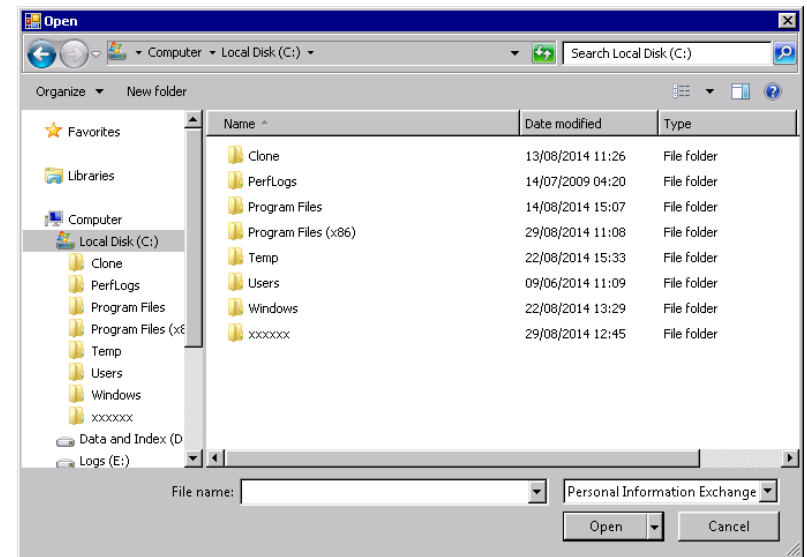

Enter an appropriate name for the file in the 'File name' box. The application will automatically add the '.pfx' file extension- See below.

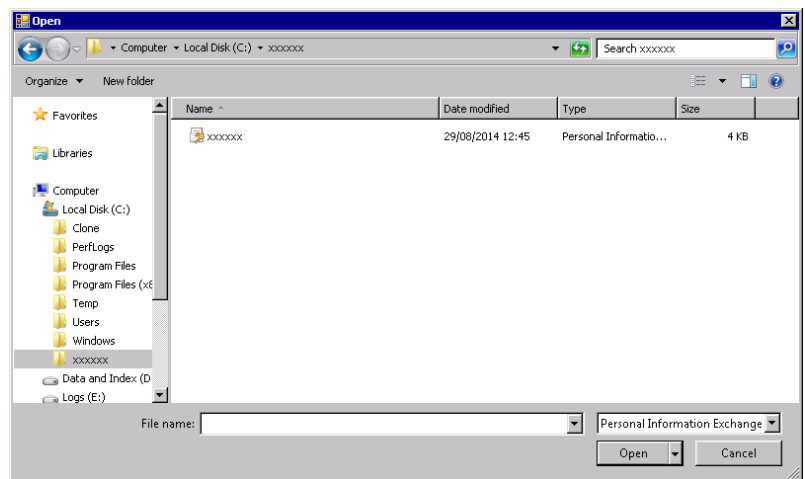

Click on the '**Open**' button to set the path and filename for the certificate backup File. The 'Backup Certificate' dialog box will reappear, with confirmation of the path and filename in the *'Certificate File'* text box.

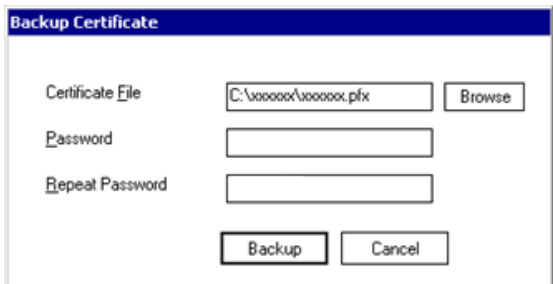

Enter a suitable password in the *'Password'* text box.

Note – The password must

- Be more than six characters long.
- Contain
	- at least one upper case character (A, B, C …X, Y, Z), at least one lower case character (a, b, c … x, y, z), and at least one numeric character  $(0, 1, 2, ... 7, 8, 9)$ .

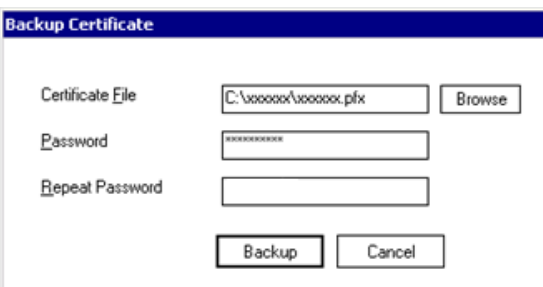

As confirmation, type exactly the same password in the *'Repeat Password'* textbox.

Note: Safe and secure storage of the password is entirely the responsibility of the User. The password is not stored elsewhere in the application and so cannot be recovered. The certificate cannot be restored from this backup file without the password.

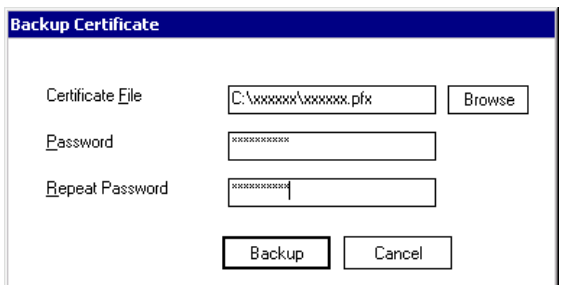

Click '**Backup**' and the Certificate Request will be submitted.

# **CA Response to a Certificate Request**

## **Certificate Request Authorised**

Once a Certificate Request has been authorised by the CA and if the user had chosen to Back up the certificate the following dialog will be displayed

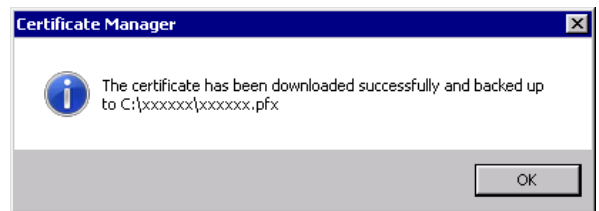

The certificate will be downloaded and installed. The status pane of the Main Menu window will be updated as shown below.

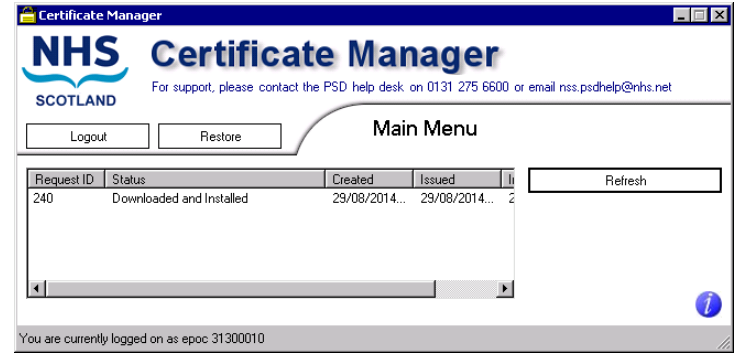

### **Certificate Request denied**

In certain circumstances, a Certificate Request may not be authorised by the CA. If this is the case, it will appear in the Status pane of the Main Menu window with a status of 'Denied'.

Should a request be denied, users should contact the PSD helpdesk to resolve the situation.

# **Error Messages**

## **Certificate Management Web Service unavailable**

### **Context:**

If, when the Certificate Manager Application is launched, the Certificate Manager Updater cannot contact the Certificate Management Web Server, the following Windows dialog will be displayed.

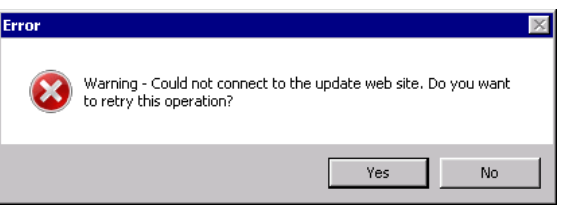

### **Possible causes**

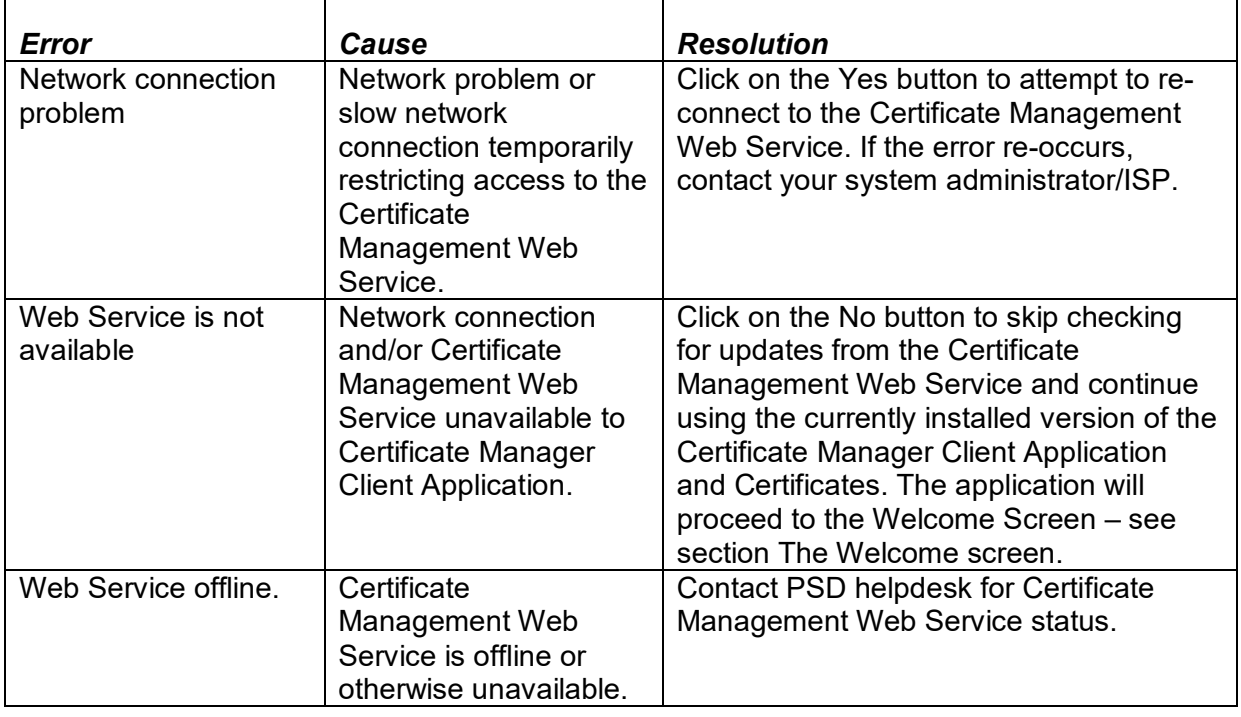

## **Log On Failure**

#### **Invalid EPOC**

**Context** 

The EPOC number entered into the login screen (section [Logging In\)](#page-1-1) has not been accepted, resulting in the following Windows dialog being displayed.

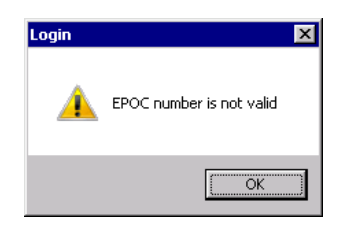

Possible causes

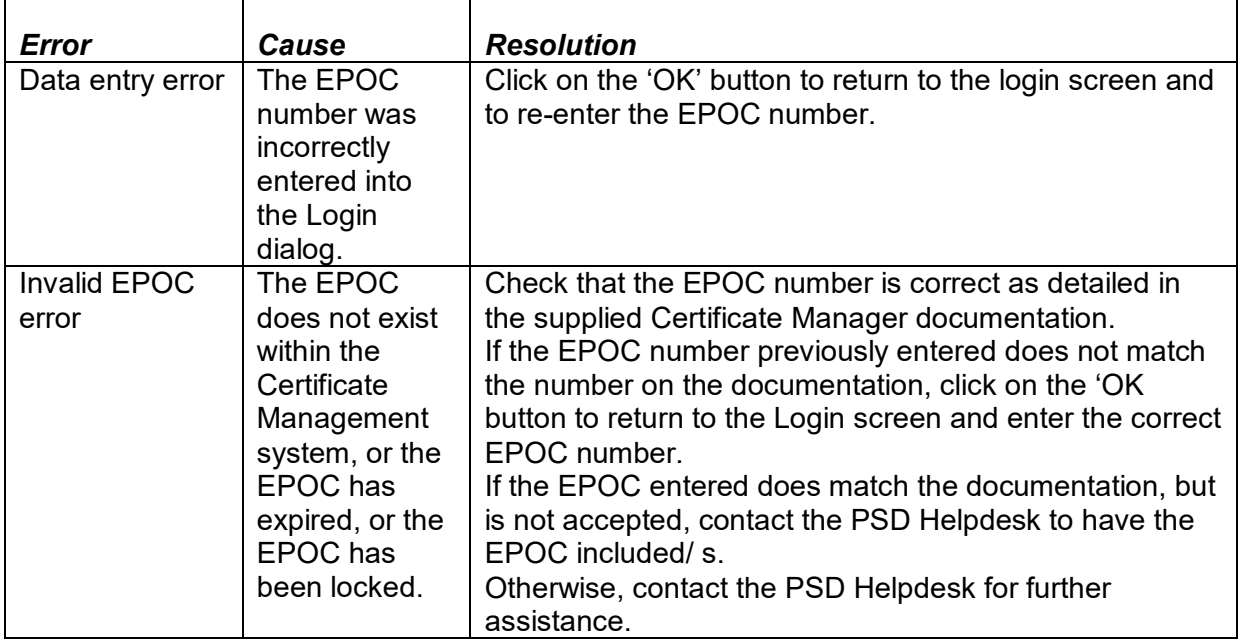

## **The EPOC or pin number is not valid**

### **Context**

The EPOC number entered into the login screen (section [Logging In\)](#page-1-1) has not been accepted, resulting in the following Windows dialog being displayed.

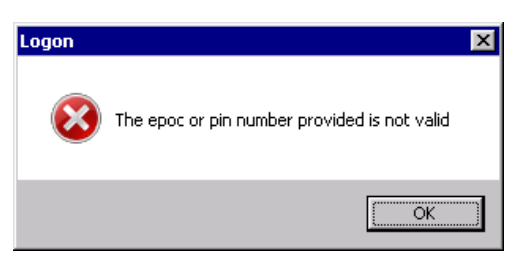

Possible causes

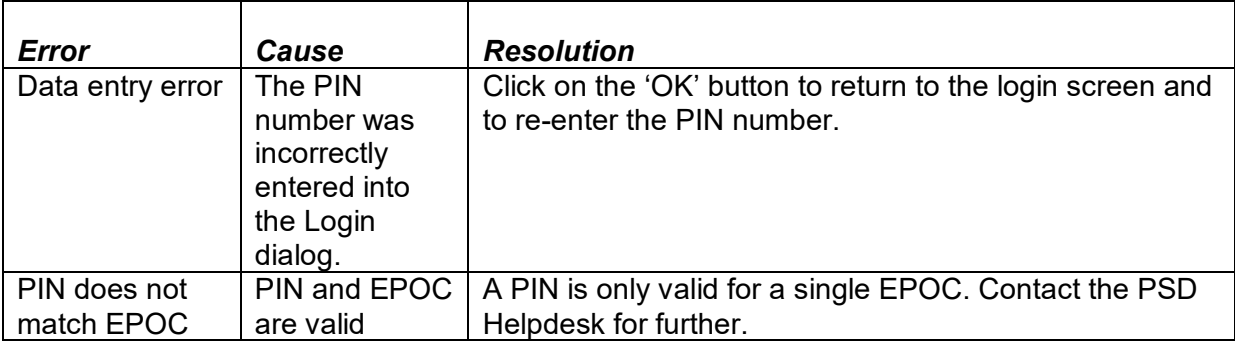

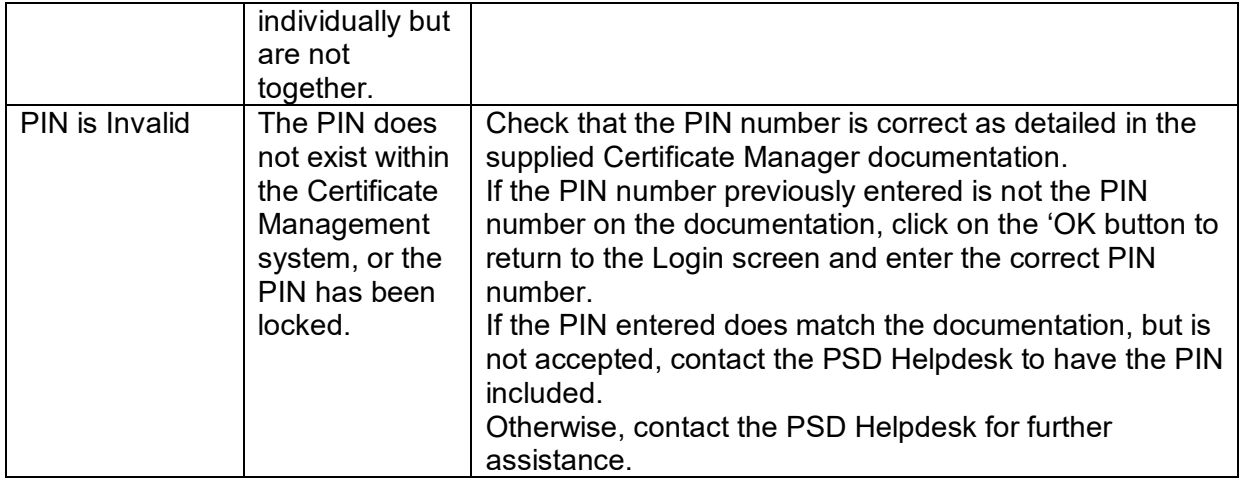

### **Network error**

### **Context**

While a User is attempting to complete an action accessing the Certificate Management Web Server, the following dialog box is displayed.

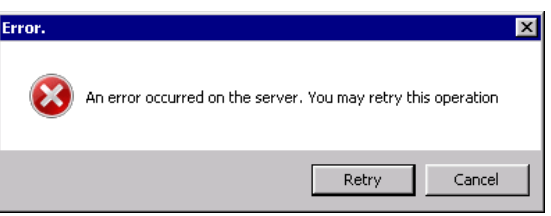

### Possible causes

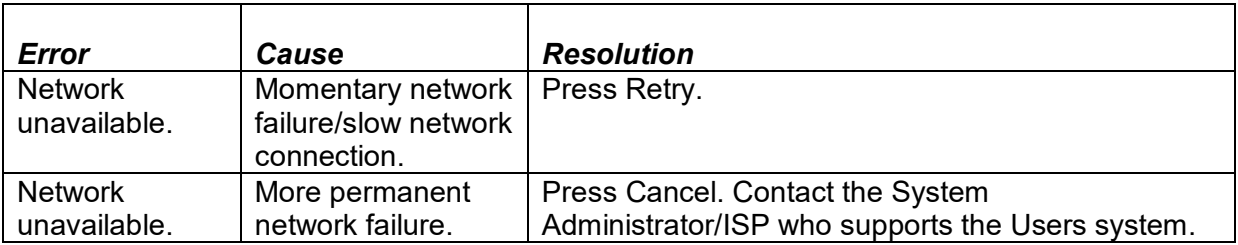

### **Server Error**

### **Context**

While a User is attempting to complete an action accessing the Certificate Management Web Server, the following dialog box is displayed.

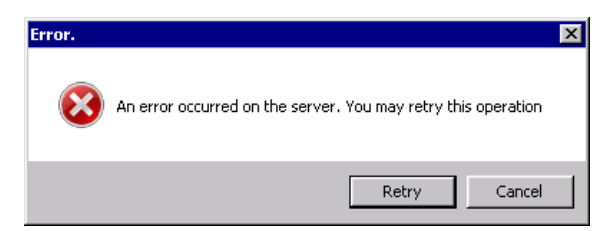

Possible causes

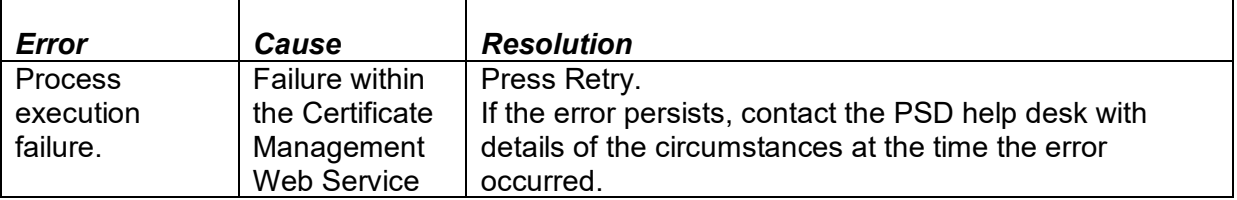